# Rozbalenie zariadenia a kontrola súčastí

Prečítajte si najskôr dokument Príručka bezpečnosti výrobku a potom dokument Stručný návod na obsluhu, kde sú uvedené postupy správnej inštalácie.

CE

### **POZNÁMKA:**

• Súčasti v balení a zástrčka napájania sa môžu líšiť v závislosti od krajiny zakúpenia.

- Ilustrácie v tomto dokumente Stručný návod na obsluhu sú založené na modeli MFC‑1910W.
- Pre rozhranie, ktoré chcete používať, je potrebné zakúpiť si správny kábel rozhrania.

### **Kábel USB**

Odporúčame vám použiť kábel USB 2.0 (typ A/B), ktorý nie je dlhší než 2 metre.

# Pripojte zariadenie k počítaču/mobilnému zariadeniu

## Zmeňte jazyk (podľa potreby) Len pre určité modely

**Tonerová kazeta (súčasť balenia)**

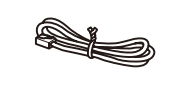

**Kábel telefónnej linky** (Pre modely MFC)

**CD‑ROM Podpera na vkladanie papiera formátu A5 Dlhý okraj**

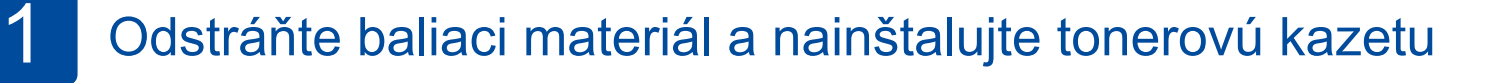

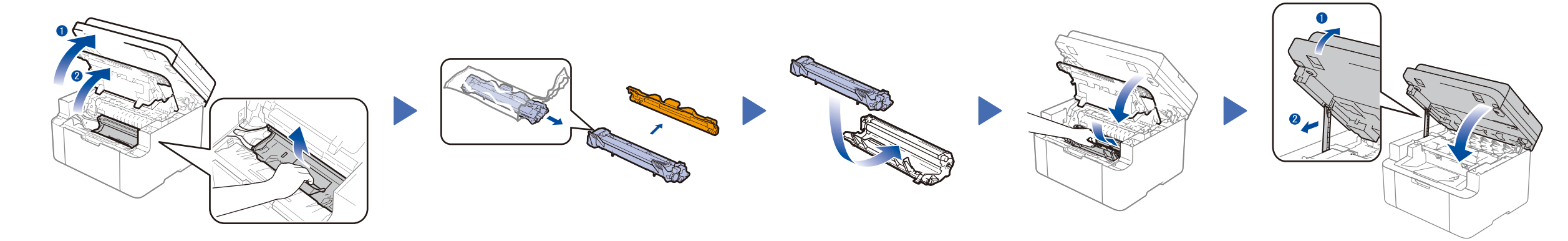

### Vložte papier do zásobníka na papier 2

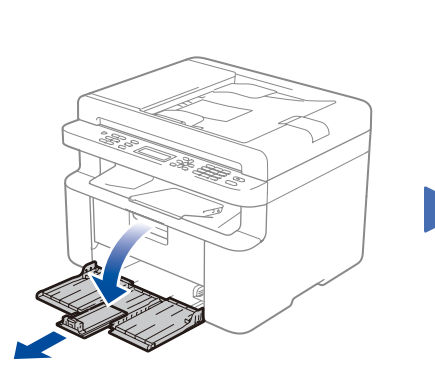

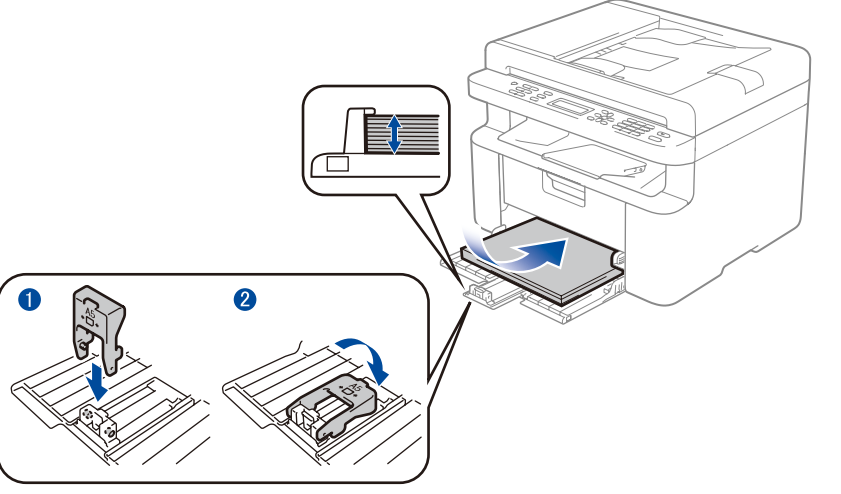

Na používanie formátu papiera A5 Dlhý okraj. **Formát používaného papiera.** Formát používaného papiera.

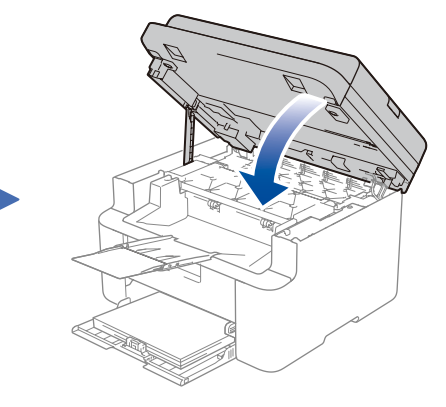

### **1.** (Modely DCP)

### Pripojte napájací kábel a zapnite zariadenie 3

1. Stlačte **Menu** a potom stlačením ▲ alebo ▼ vyberte 1.Vseob. nastav.

Najnovšie príručky sú dostupné v stredisku Brother Solutions Center: <u><solutions.brother.com/manuals></u>

2. Stlačte **OK**.

(Modely MFC) Stlačte **Menu**, **0**, **0** a prejdite na krok 3.

- **2.** Stlačením ▲ alebo ▼ zvoľte 0.Miestny jazyk a potom stlačte **OK**.
- **3.** Stlačením ▲ alebo ▼ vyberte svoj jazyk a potom stlačte **OK**.
- **4.** Stlačte **Stop/Exit (Stop/Koniec)**.

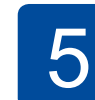

6

- Používatelia Windows® PC s mechanikou CD-ROM prejdite na krok **[6A](#page-1-0)**
- Používatelia Windows® PC bez mechaniky CD-ROM prejdite na krok **[6B](#page-1-1)**
- Používatelia Macintosh prejdite na krok **[6B](#page-1-1)**
- Používatelia mobilných zariadení s prístupovým bodom/smerovačom, ktorý podporuje funkciu WPS/AOSS™, prejdite na krok **[6C](#page-1-2)**

# Vyberte svoju krajinu/jazyk

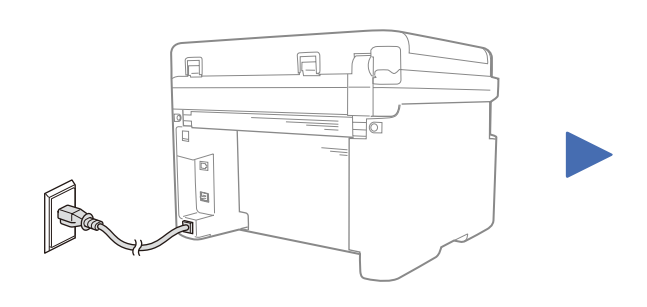

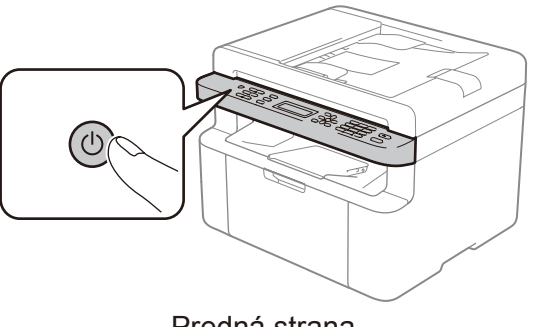

Zadná strana **Predná strana** Predná strana

V závislosti od zariadenia môžete byť vyzvaní na nastavenie vašej krajiny alebo jazyka.

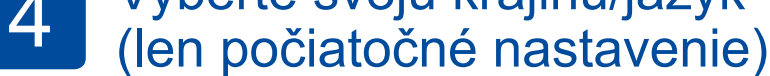

Ak to bude vyžadované, postupujte podľa pokynov na displeji.

Upravte vodidlá papiera na

# Stručný návod na obsluhu

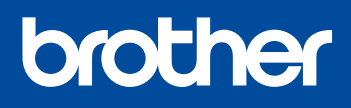

### **DCP‑1610W(E) / DCP‑1612W / MFC‑1910W(E)**

Nie všetky modely sú dostupné vo všetkých

krajinách.

 $\delta$ 

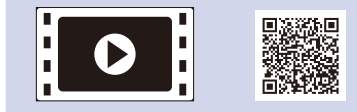

Pozrite si naše videá pre najčastejšie kladené otázky, ktoré vám pomôžu s nastavením zariadenia Brother: <solutions.brother.com/videos>

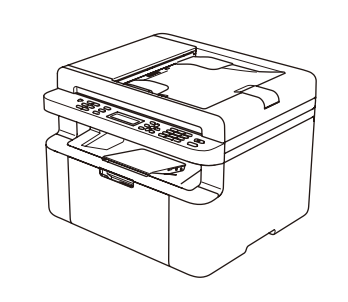

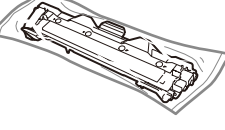

Verzia 0 SVK

### <span id="page-1-0"></span>Konfigurácia pomocou disku CD-ROM (Windows®)  $\overline{O}$

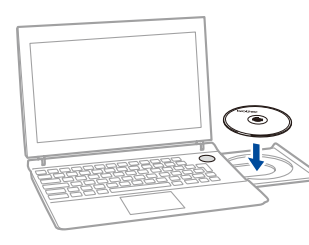

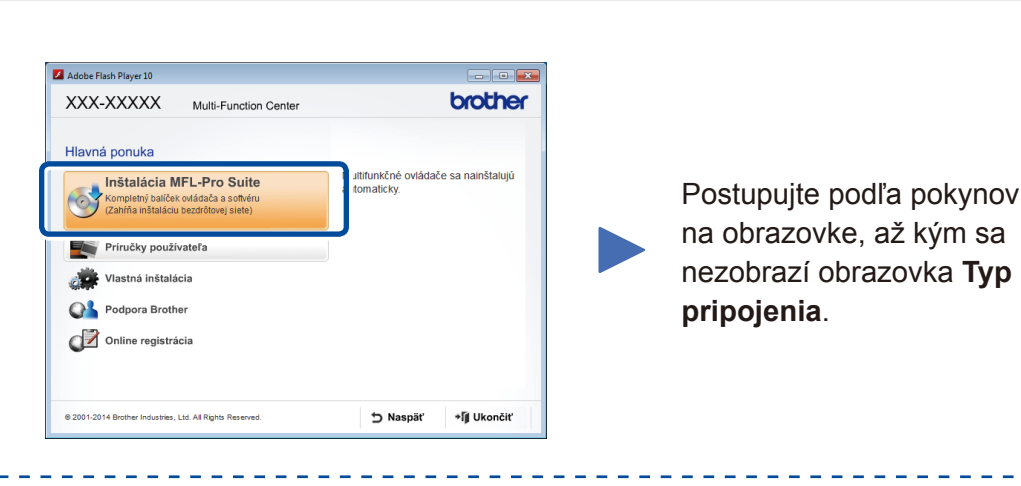

6A

<span id="page-1-1"></span>Prevezmite si plný softvérový balík a ovládač z webovej lokality strediska Brother Solutions Center. (Pre systém Windows®) <solutions.brother.com/windows>

(Pre Macintosh)<solutions.brother.com/mac>

Po prevzatí ovládača a softvérového balíka nasledujte pokyny na obrazovke, až kým sa nezobrazí obrazovka **Typ pripojenia**. Pozri **[6A](#page-1-0)** *[Konfigurácia pomocou disku CD-ROM](#page-1-0)  [\(Windows®\)](#page-1-0)*.

Ak váš prístupový bod/smerovač bezdrôtovej siete LAN podporuje automatické bezdrôtové (jednodotykové) nastavenie (WPS/AOSS™), môžete nastaviť zariadenie bez použitia počítača.

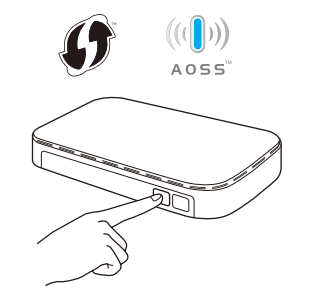

### Typ pripojenia

# Tlač pomocou mobilného zariadenia

Ak chcete začať zariadenie používať s mobilnými zariadeniami, prevezmite si aplikáciu "Brother iPrint&Scan".

Predtým, ako budete môcť používať zariadenie s mobilným zariadením, prevezmite si aplikáciu "Brother iPrint&Scan".

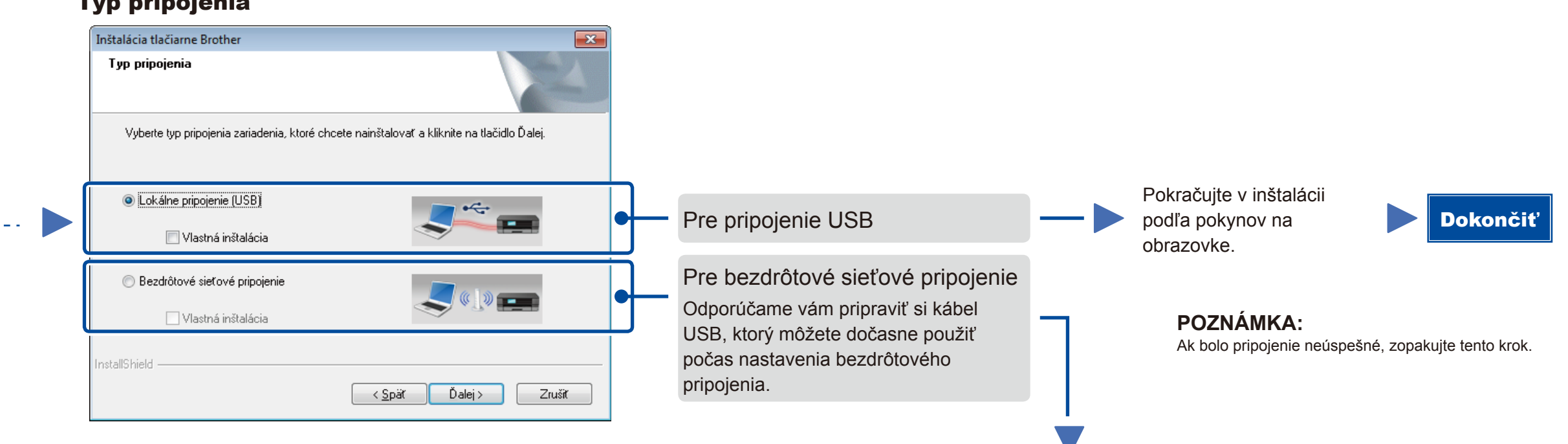

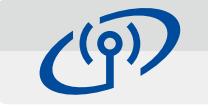

# <span id="page-1-2"></span>Jednodotykové bezdrôtové nastavenie pre mobilné zariadenia (len modely s bezdrôtovou sieťou)

## Bezdrôtové sieťové pripojenie

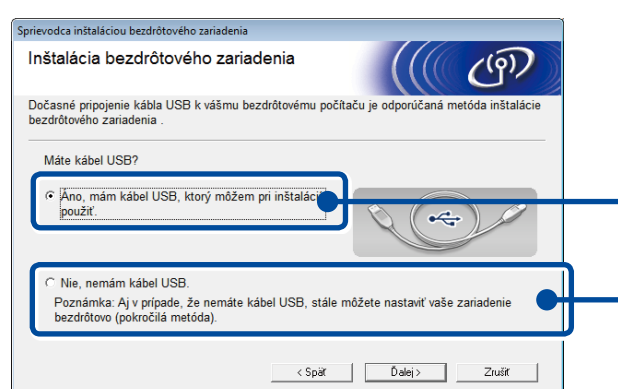

#### **[Odporúčané]**

**Vyberte túto možnosť, ak máte kábel USB k dispozícii na dočasné použitie počas nastavenia bezdrôtovej siete.**

Vyberte túto možnosť, ak nemáte kábel USB.

**POZNÁMKA:**

Ak bolo pripojenie neúspešné, zopakujte tento krok.

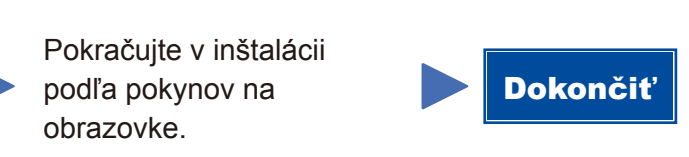

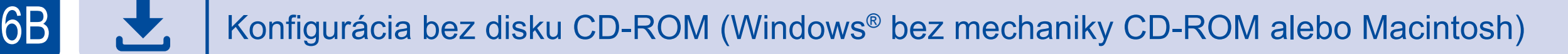

# 6C

**WiFi**  $\hat{v}$ 

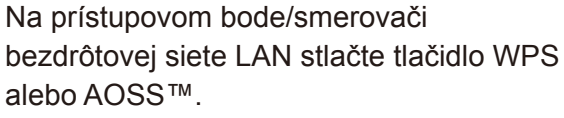

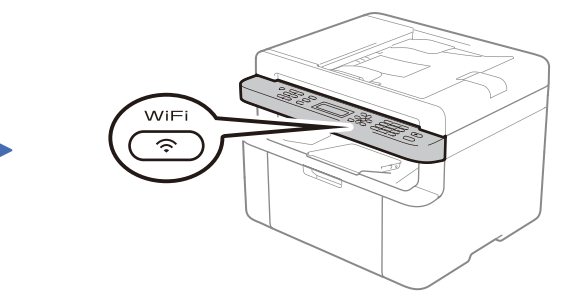

Stlačte tlačidlo **WiFi** na zariadení.

<solutions.brother.com/ips>

Stránka podpory Brother http://support.brother.com

Nastavenie bezdrôtovej siete je teraz dokončené.

### **POZNÁMKA:**

### **POZNÁMKA:**

Ak sa obrazovka Brother nezobrazí automaticky, prejdite na **Počítač (Tento počítač)**. (Používatelia Windows® 8: kliknite na (**Prieskumník**) na paneli úloh a potom prejdite na **Počítač**.)

Dvakrát kliknite na ikonu disku CD-ROM a potom dvakrát kliknite na **start.exe**.